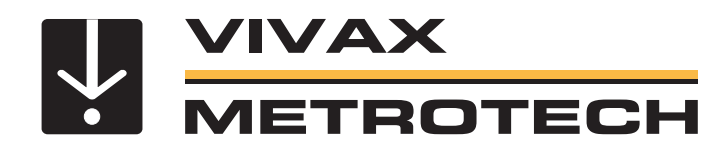

# **MyvScan App**

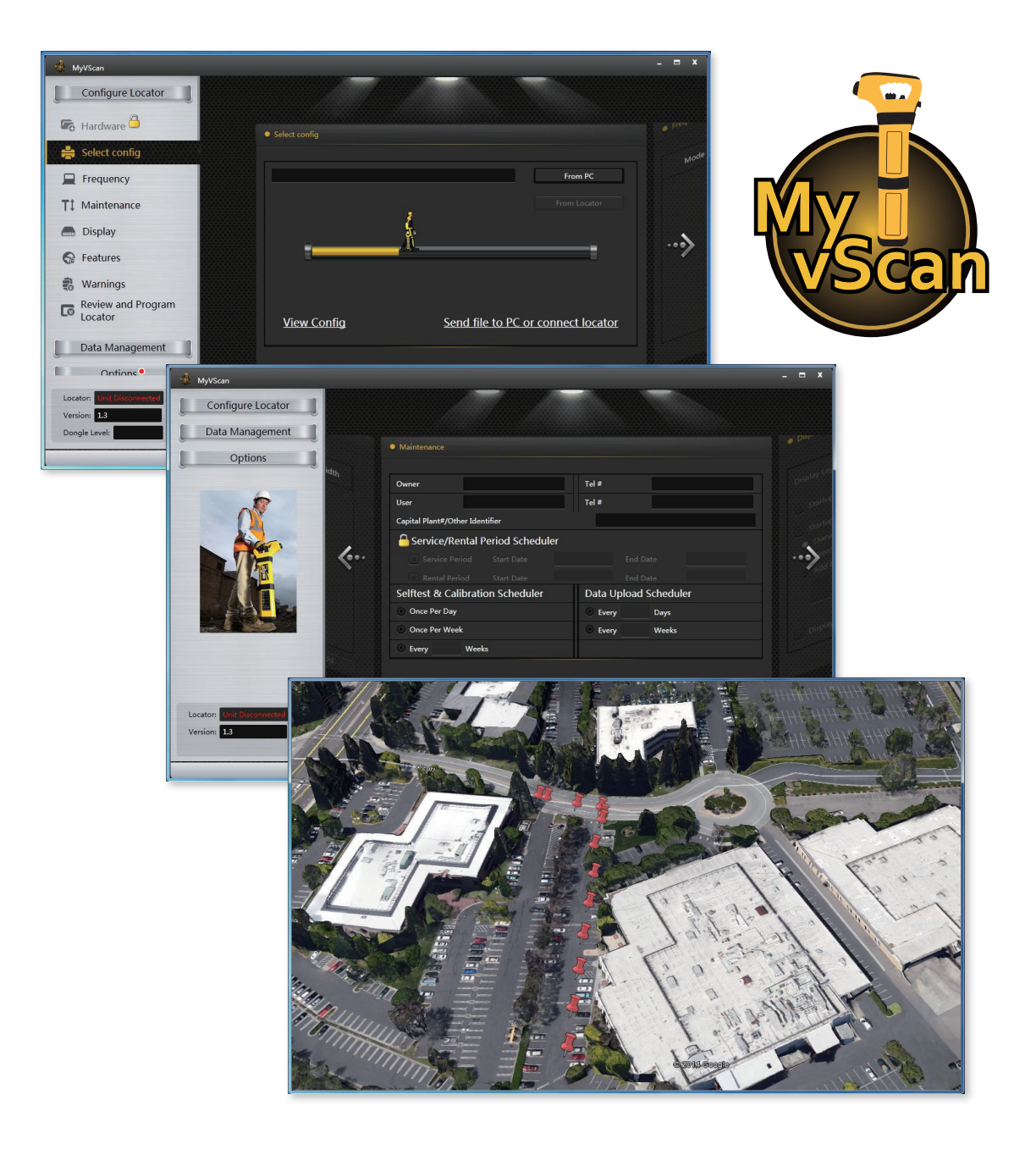

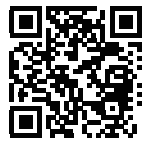

## MyvScan App

A desktop software utility used to configure a Vivax-Metrotech vScan avoidance tool/locator and to manage the transfer and analysis of data logged by the vScan. Download for FREE from: www.vivax-metrotech.com.

Your vScan comes configured and ready to use as an avoidance tool - or - pipe and cable locator. For day-to-day avoidance or locating you don't need to use MyvScan.

MyvScan enables personalization of the vScan and is used to manage the data logged.

## Custom Configuration

All configurations can be stored and copied to multiple locators.

Plant or safety officers can set and control the configuration of their locators. Those configurations can be locked (using the optional "lockout" dongle). The user cannot change that configuration.

#### **Personalize**

- Add owner and user contact name and telephone #
- Show a message on the startup screen
- Add a logo or picture as a background

#### **Features**

- Date, time, time zone and format
- Select or de-select features
- Set standby/shutdown times
- Setup units of measure
- Define default "Startup" mode

#### **Warnings**

All warnings can be communicated by an icon on the display, an audio sound, or a sharp vibration of the handle, these are selectable. Under certain conditions the locator can also be "shutdown" .

The key locate warnings/alerts provided by the vScan are:

- Swing alert
- Shallow line alert
- Signal overload alert
- Overhead signal alert
- Action required alert

In addition an action required alert prompt the user that:

- Self-test/calibration due/overdue
- Service/maintenance required
- Rental period ended
- Data upload due

#### **Scheduler**

Schedule routine events:

- Self-test and calibration verification schedule
- Prompt to upload data
- Prompt when service is required
- Prompt when end of rental period is approaching

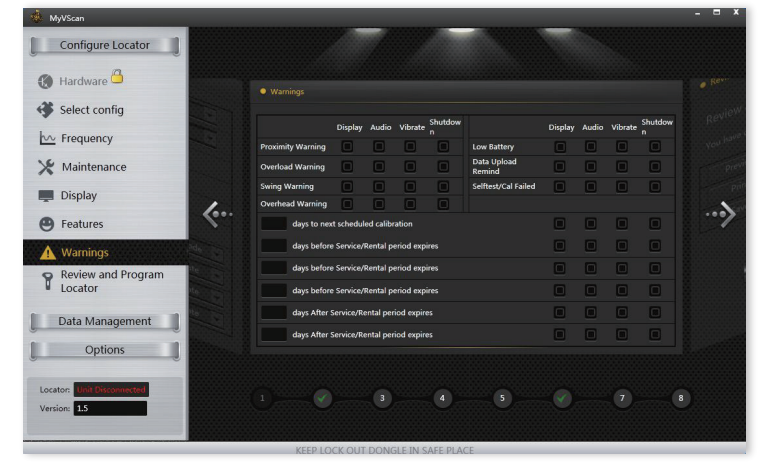

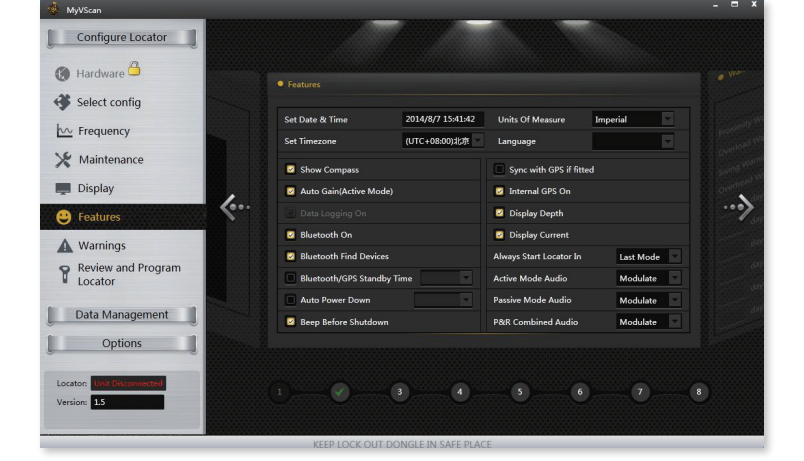

## Data Management

#### **Importing/storing data and updating software**

Decide where to store data, on your PC, a network, or the Cloud. When a vScan is connected, MyvScan will prompt to upload data or install updated software to your vScan.

#### **Templates**

The following shows how a report is configured, any report configuration can be stored as a template and reused or modified at any time.

#### **Choosing the data to view**

When optional GPS is fitted, preview and select the data required on Google map.

MyvScan will log significant data at each data point. A drop-down dialogue box is provided to select which data to review. An event menu is provided to select data recorded only when the "i" button is pressed.

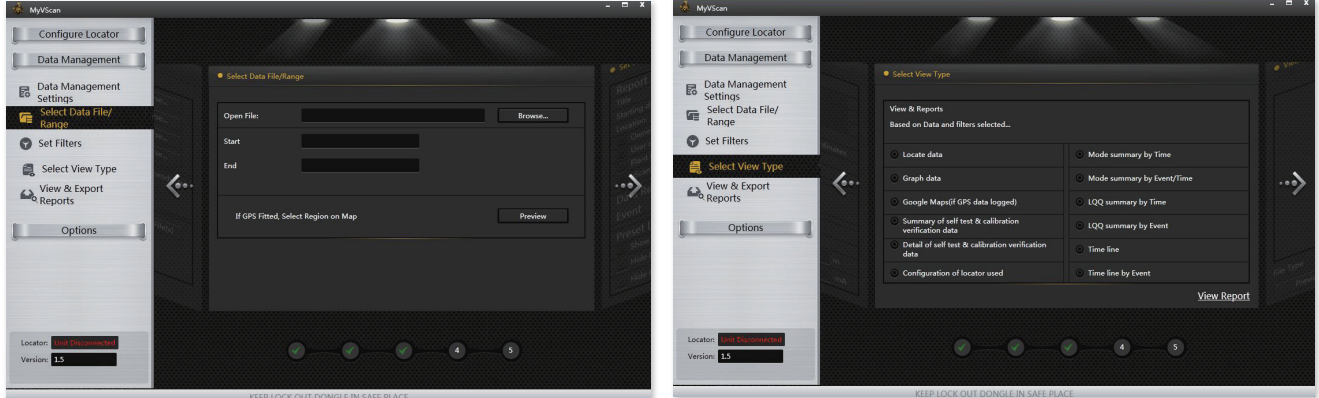

#### **Preset Data Filters**

When locating, the vScan operator can create a flag in the data log to indicate the start and end of an area of interest – if selected in MyvScan all but "areas of interest" will be filtered out. Similarly the locator can identify data where none of the conditions required for an acceptable locate are present – by selecting "filter out unqualified data" all non-complying data will be filterd out. Selecting any of these filters does not destroy the data it only filters it from the report being generated.

Depth, shallower than or deeper than are useful filters to identify sections of buried lines when digging close proximity.

#### **View data**

The data you have selected can now be viewed using a selection of pre-defined report formats. Look at raw data, graphs or data displayed on Google Maps.

#### **Quality Data**

vScan configuration, self-test and calibration records can be uploaded and viewed. A self-test and calibration verification certificate can be generated for printing, saving or exporting.

#### **Mode Usage**

The time spent in each mode can be portrayed as "absolute time" or "comparatively" as a pie chart, useful in establishing if work practices are being followed.

#### **Time**

Provides information regarding the time the locate was started and finished and any stoppages in between, also the time between "info" presses, and time spent on areas or interest vs general locating.

#### **Export**

Data can be previewed on the screen, saved, or exported in any of the following formats. .XLS, .XLSX, .CSV, .SHP, .KML, .PDF, .JPG

Vivax-Metrotech will expand the ability to format and filter report provide additional useful ways of reviewing the data.

#### **Vivax-Metrotech Ltd.**

Unit 1, B/C Polden Business Centre, Bristol Road, Bridgwater, Somerset, TA6 4AW, UK Tel: +44(0)1793 822679 Email: SalesUK@vxmt.com

#### **Vivax Canada Inc.**

41 Courtland Ave Unit 8, Vaughan, ON L4K 3T3, Canada Tel: +1-289-846-3010 Fax: +1-905-752-0214 Email: SalesCA@vxmt.com

#### **Metrotech Vertriebs GmbH** Am steinernen Kreuz 10a

D-96110 Schesslitz Tel: +49 954 277 227 43 Email: SalesEU@vxmt.com

### **Vivax-Metrotech (Shanghai) Ltd.**

3/F No.90, Lane 1122 Qinzhou Rd.(N), Shanghai, China 200233 Tel: +86-21-5109-9980 Fax: +86-21-2281-9562 Email: SalesCN@vxmt.com.cn

#### **Vivax-Metrotech SAS**

Technoparc - 1 allée du Moulin Berger, 69130 Ecully, France Tel: +33 (0)472 53 03 03 Fax: +33 (0)472 53 03 13 Email: SalesFR@vxmt.com

**Vivax-Metrotech Corp. (Headquarters)**

3251 Olcott Street, Santa Clara, CA 95054, USA T/Free: 800-446-3392 Phone: +1 (408) 734-1400 Fax: +1-408-734-1415 Email: SalesUSA@vxmt.com

**CVIVAX** 

#### **Ventas para América Latina**

3251 Olcott Street, Santa Clara, CA 95054, USA T/Free: 800-446-3392 Tel: +1-408-734-1400 Fax: +1-408-743-5597 Email: LatinSales@vxmt.com

**Local Vivax-Metrotech Distributor:**

**CONNECT WITH US ON SOCIAL MEDIA**

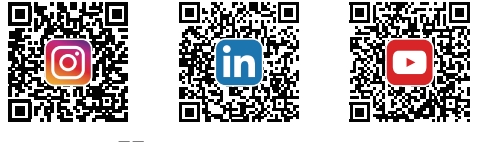

**WMETROTECH** 

**VIVAX METROTECH** V1.1 (Feb 2020)

Disclaimer: Product and accessory specifications and availability is subject to change without prior notice.